# Mobile Development *with RAD Studio*

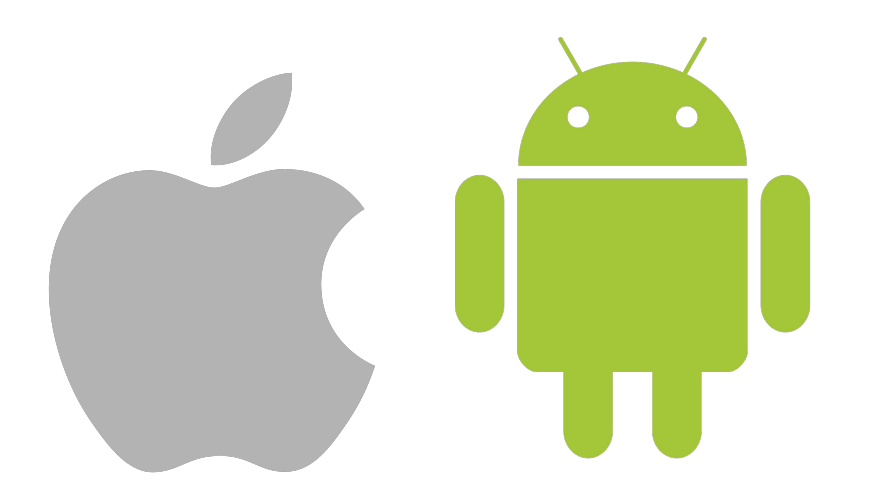

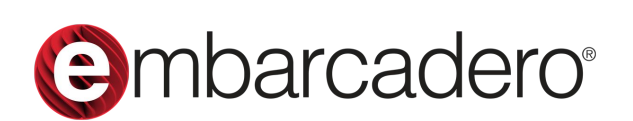

### Stephen Ball

**Pre-sales Director Embarcadero Technologies** stephen.ball@embarcadero.com @DelphiABall

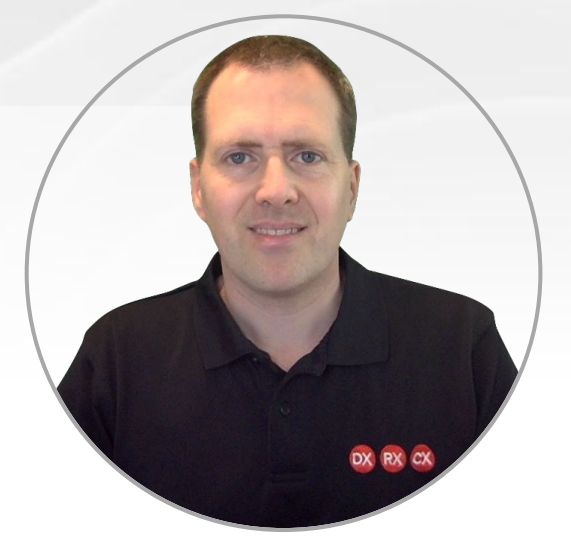

**BLOG:** https://blogs.embarcadero.com/using-trestrequestdatasetadapter-to-update-data-via-a-restful-server-api/

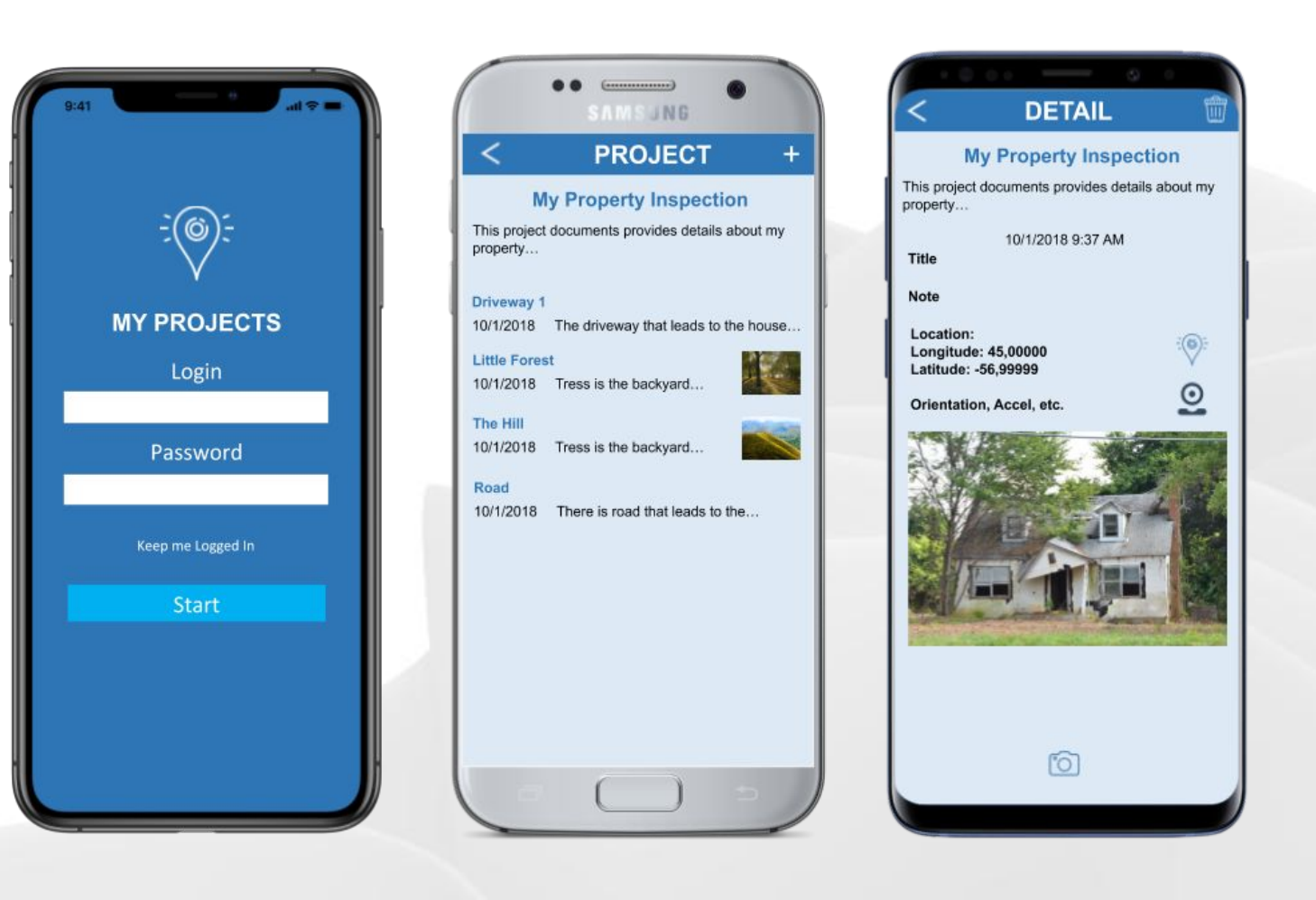

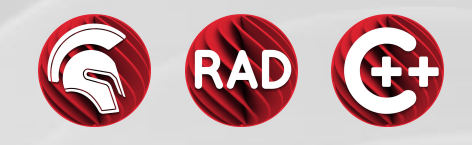

# **Mobile Development with RAD Studio**

- Mobile Development Landscape
- Building UI's for Mobile with FMX
	- UI Considerations for iOS and Android
	- Frames are cool!
	- Permissions
- App Store Deployment
- Q&A

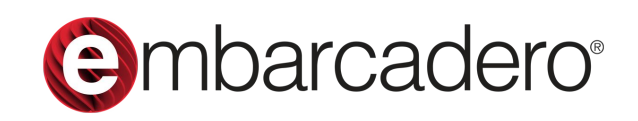

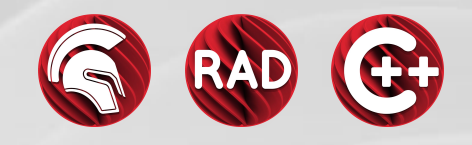

- Context
- Introduction to FireMonkey (FMX)
	- Objects / Interfaces / Components
	- Styles
	- LiveBindings & Data
- Building UI's for Mobile with FMX
	- UI Considerations for iOS and Android
	- Frames are cool!
	- LowCode Wizard
- App Store Deployment
- Q&A**e**mbarcadero<sup>®</sup>

# **Mobile Development with RAD Studio**

## **Vendor Tools**

## **Web Tech Based Tools**

Pros **Native Performance** Native UX Secure

Single **Device** 

**True Native** 

Apple Google Microsoft

Multi-**Device** 

**Scripted** 

HTML5 Appcelerator Kony

### Cons

Multiple teams Higher dev cost Multiple code bases

 $\blacksquare$ Embarcadero an Idera company de la confidencial de la confidencial de la confidencial de la confidencial de la confidencial de la confidencial de la confidencial de la confidencial de la confidencial de la confidenc Copyright © 2022 by Embarcadero, an Idera company **RAD STUDIO 11.2**

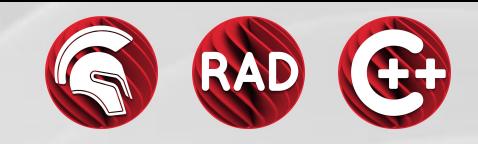

Pros One team Lower dev costs Fast time to market

Cons Non-Native UX Unsecure **Script Performance** 

### **Pros**

**Native Performance Native UX** Secure

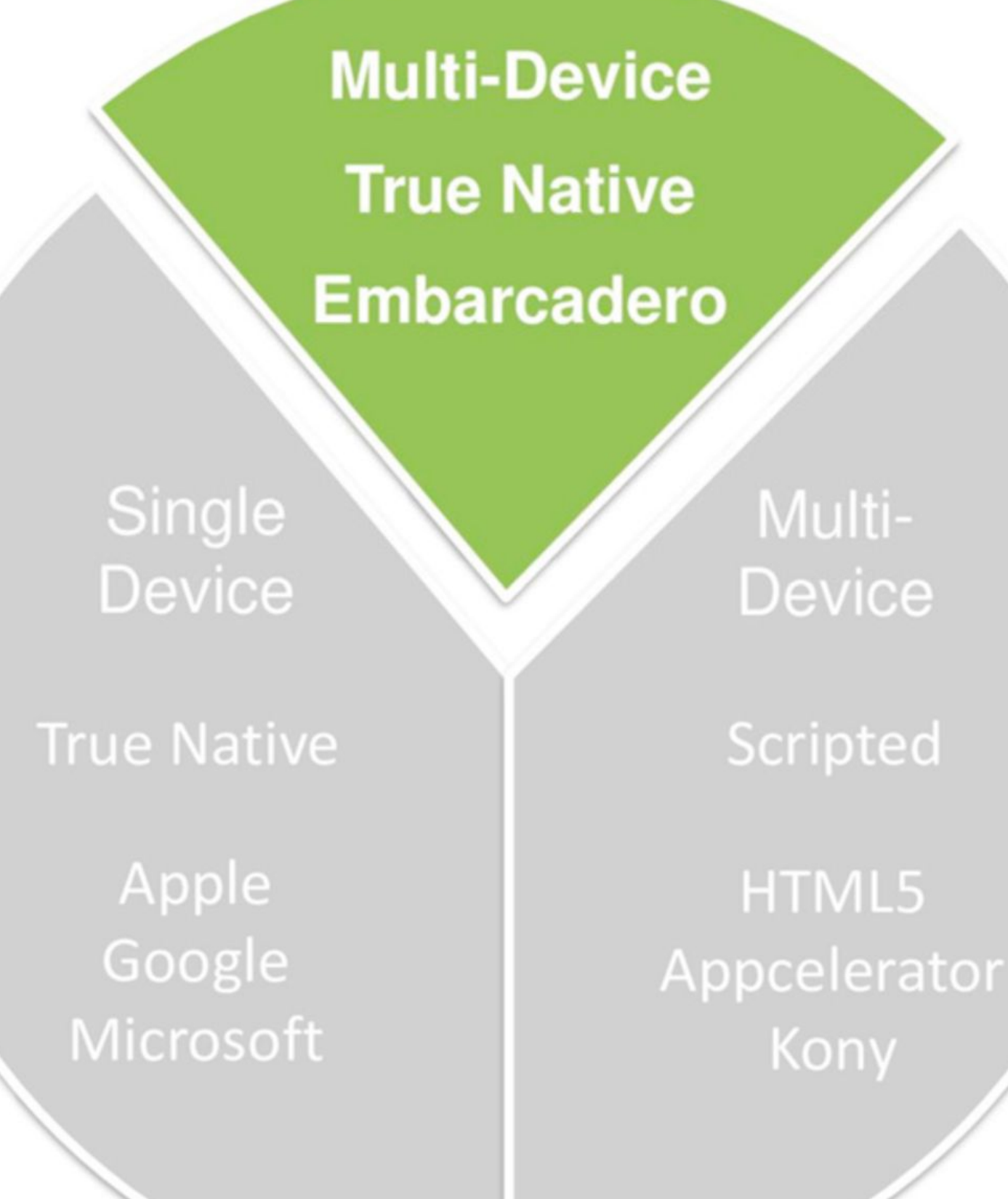

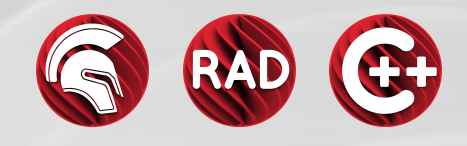

Pros One team Lower dev costs Fast time to market

Copyright © 2022 by Embarcadero, an Idera company **RAD STUDIO 11.2**

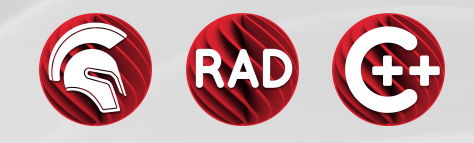

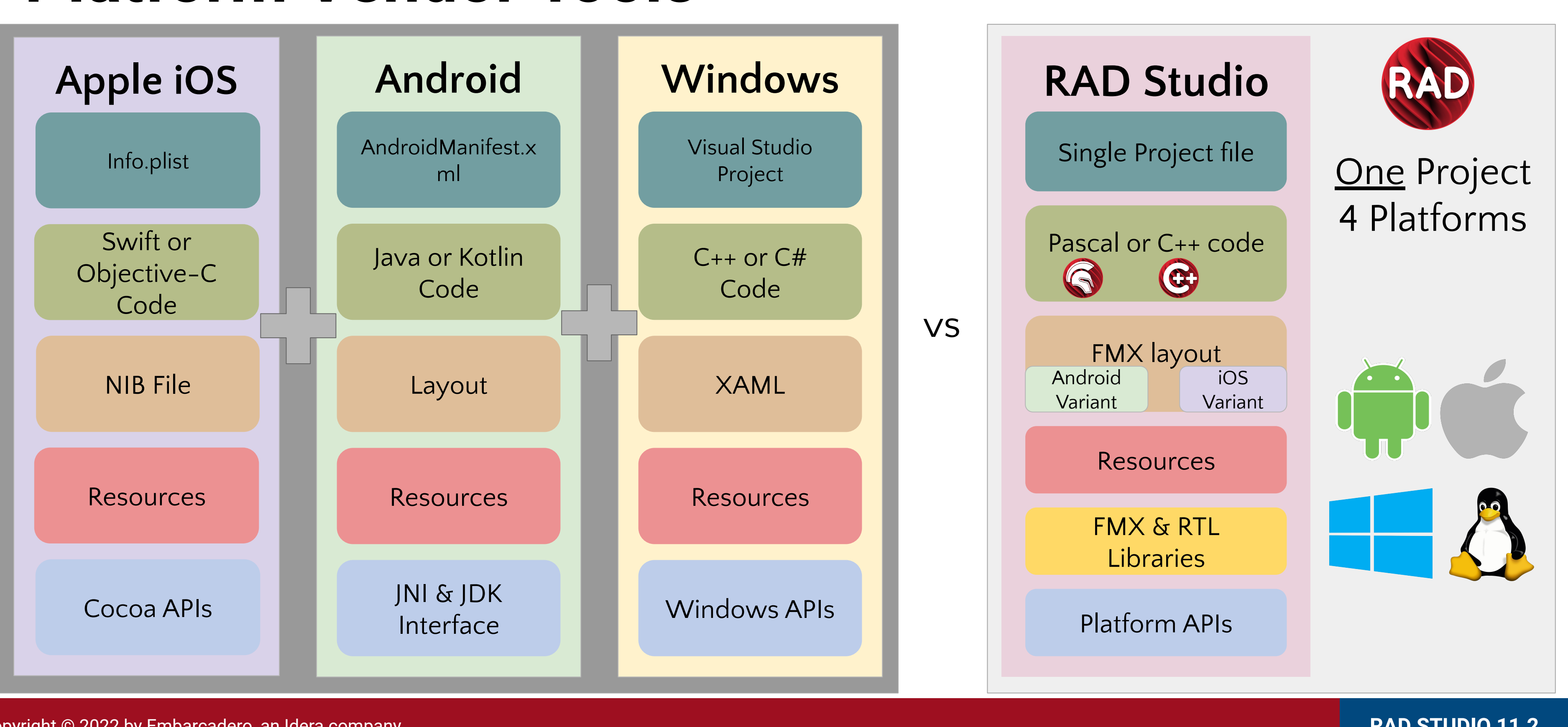

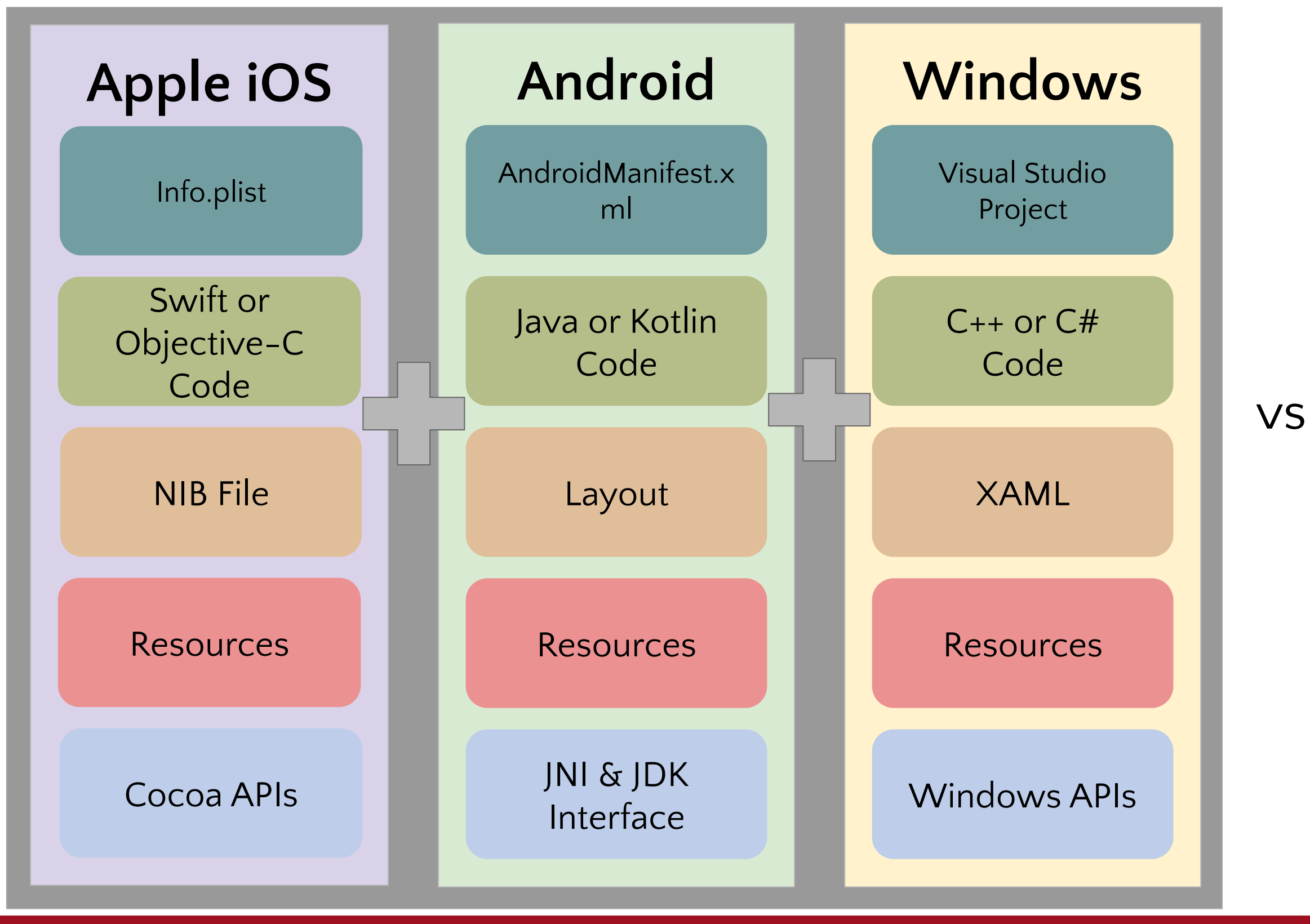

## **Platform Vendor Tools**

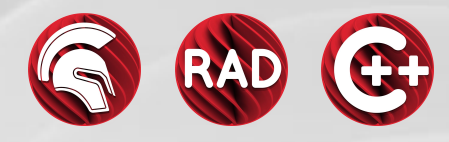

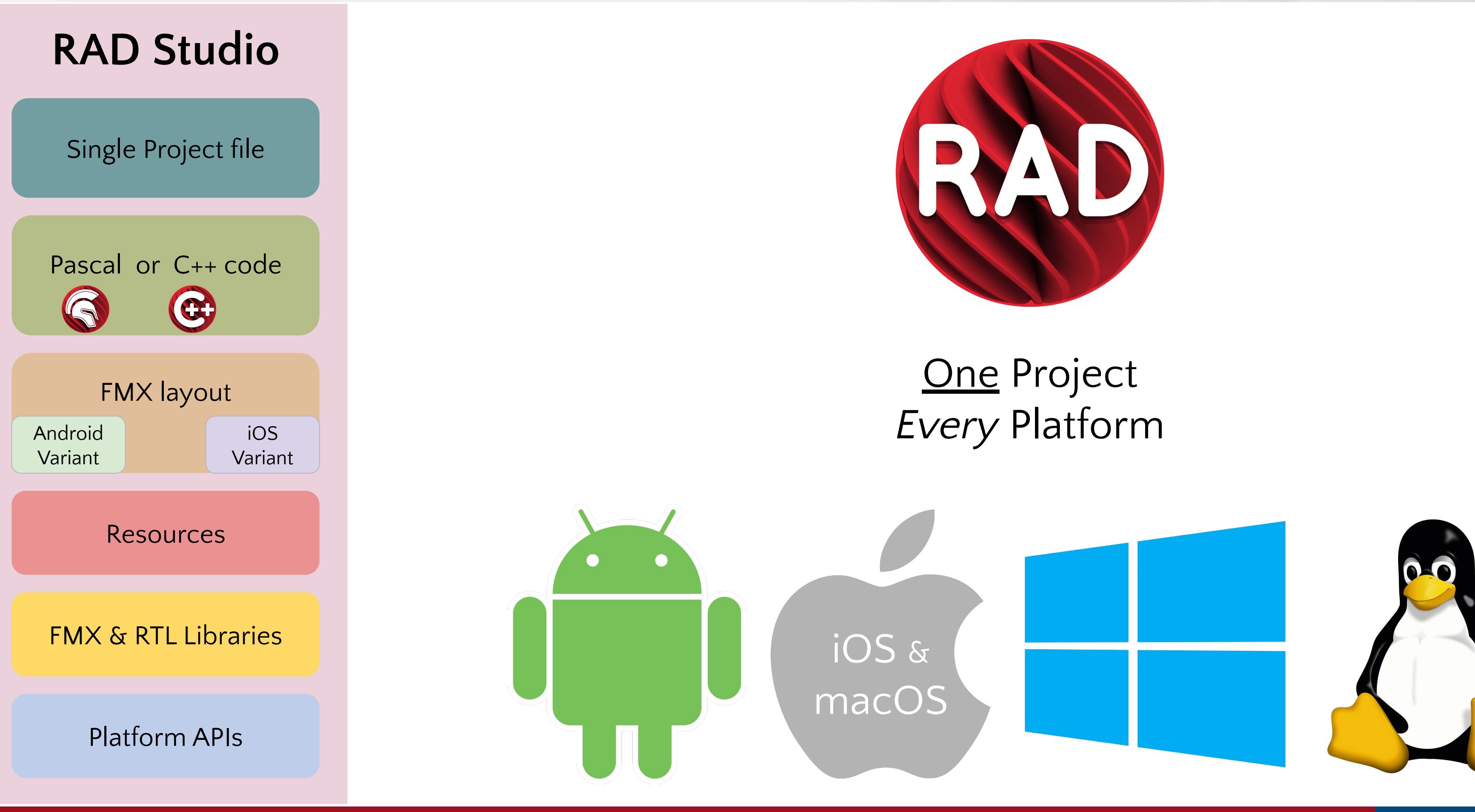

## I need *how many* tools & languages?

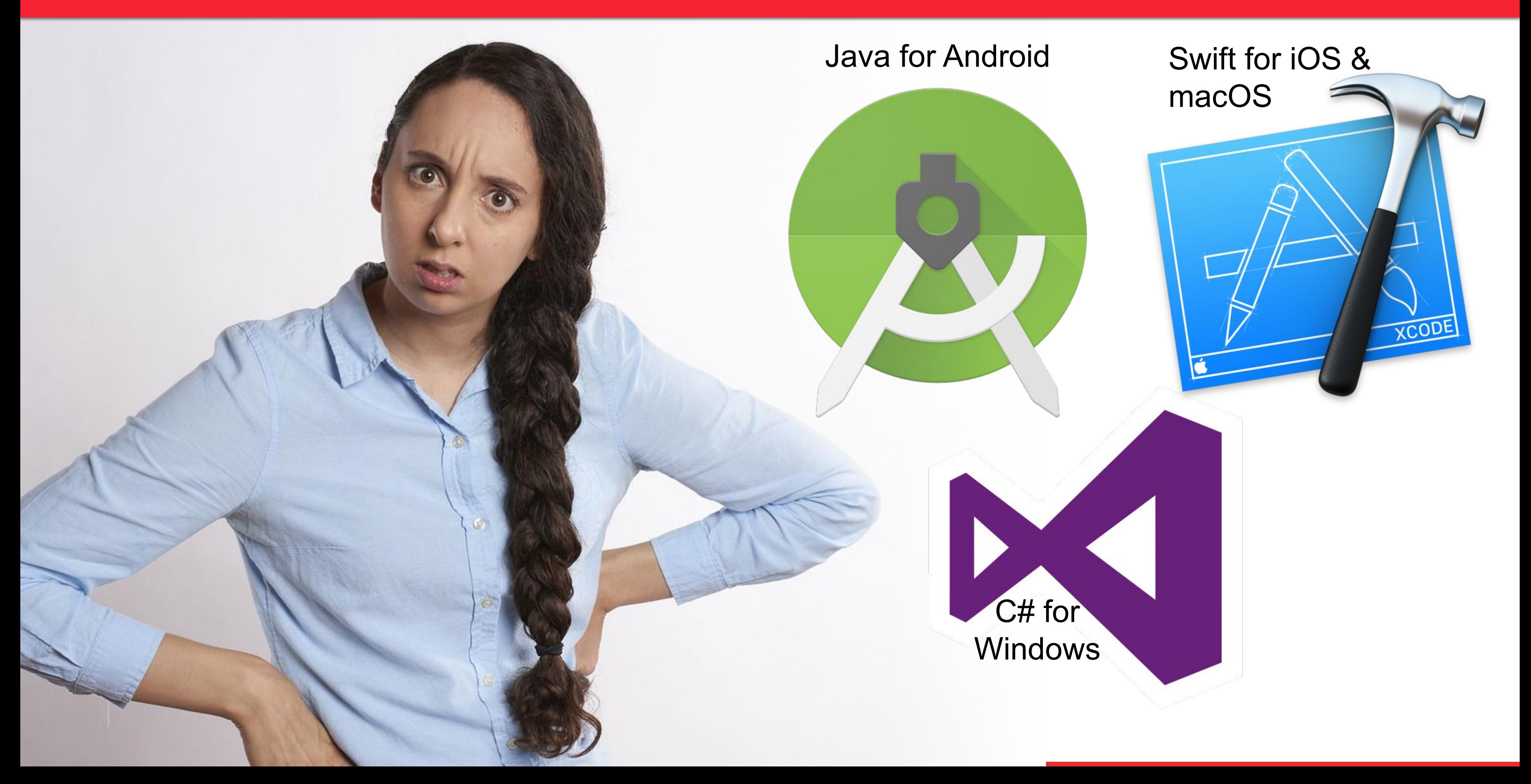

Embarcadero Confidential // 10.4.2

## That's Where Embarcadero Comes In ...

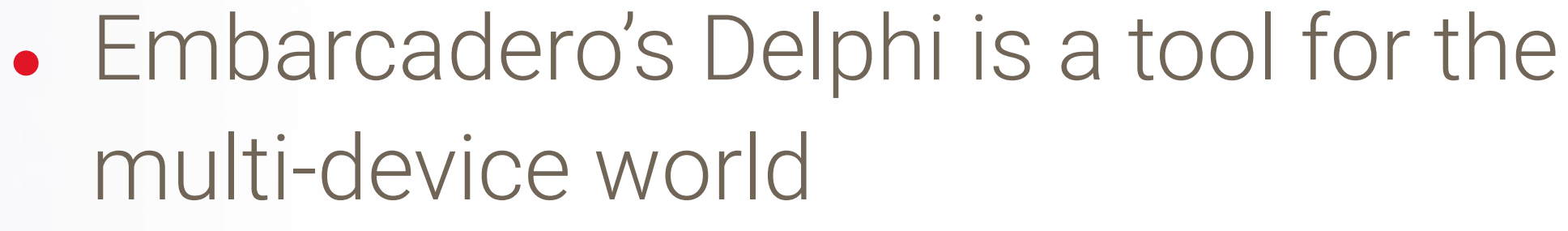

- 
- 
- behaviors
- 
- **libraries**

○ One project gives you native apps for all four platforms: Windows, iOS, Android, & macOS ○ Visual designer lets you design it once ○ Smart themes adapt the UI to correct platform

○ Create platform specific variations to tweak behavior on each platform if desired ○ Still with full access to platform APIs & 3rd party

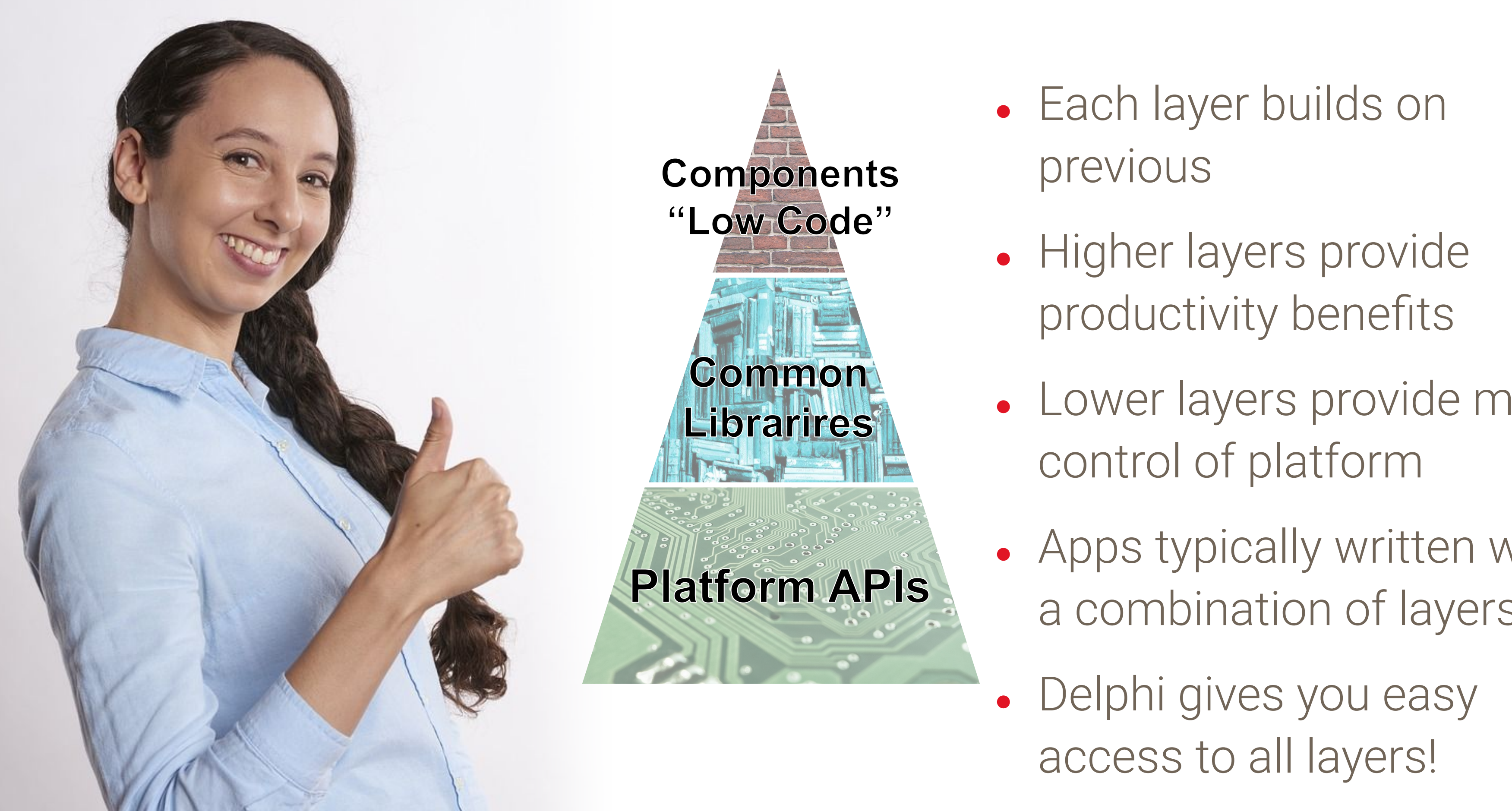

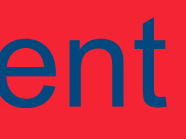

## Supports all Three Layers of Development

- Each layer builds on previous
- Higher layers provide productivity benefits
- Lower layers provide more control of platform
- Apps typically written with a combination of layers
- Delphi gives you easy access to all layers!

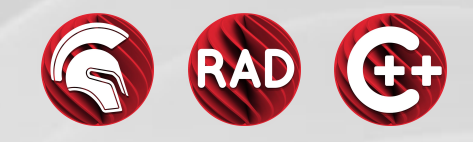

## **No-Compromise Compiled Code**

- Delphi compiles to native code, for Intel or ARM
	- Most compilers based on LLVM infrastructure
- No runtime needed
	- No dependency on execution environment (.NET, JVM)
	- No runtime compilation, JITer, or any other layer
- **Advantages** 
	- Fast, secure, xcopy deployment (on desktop)

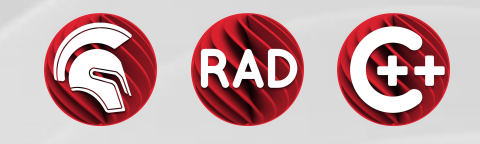

## **UI Widgets: Styled vs. Native or Both**

- Multi-platforms solutions offer
	- Styled (painted) controls only often not even matching the platform
	- $\circ$  Native controls only  $-$  UI code changes significantly among platforms
	- "Forms" with a handful of controls
- FireMonkey
	- Extensive collection of styles controls, with platform specific styles ("pixel perfect")
	- Key controls available as native controls (input controls and more)
	- Embedded complex native controls (maps, browser, etc.)

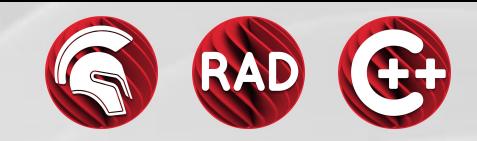

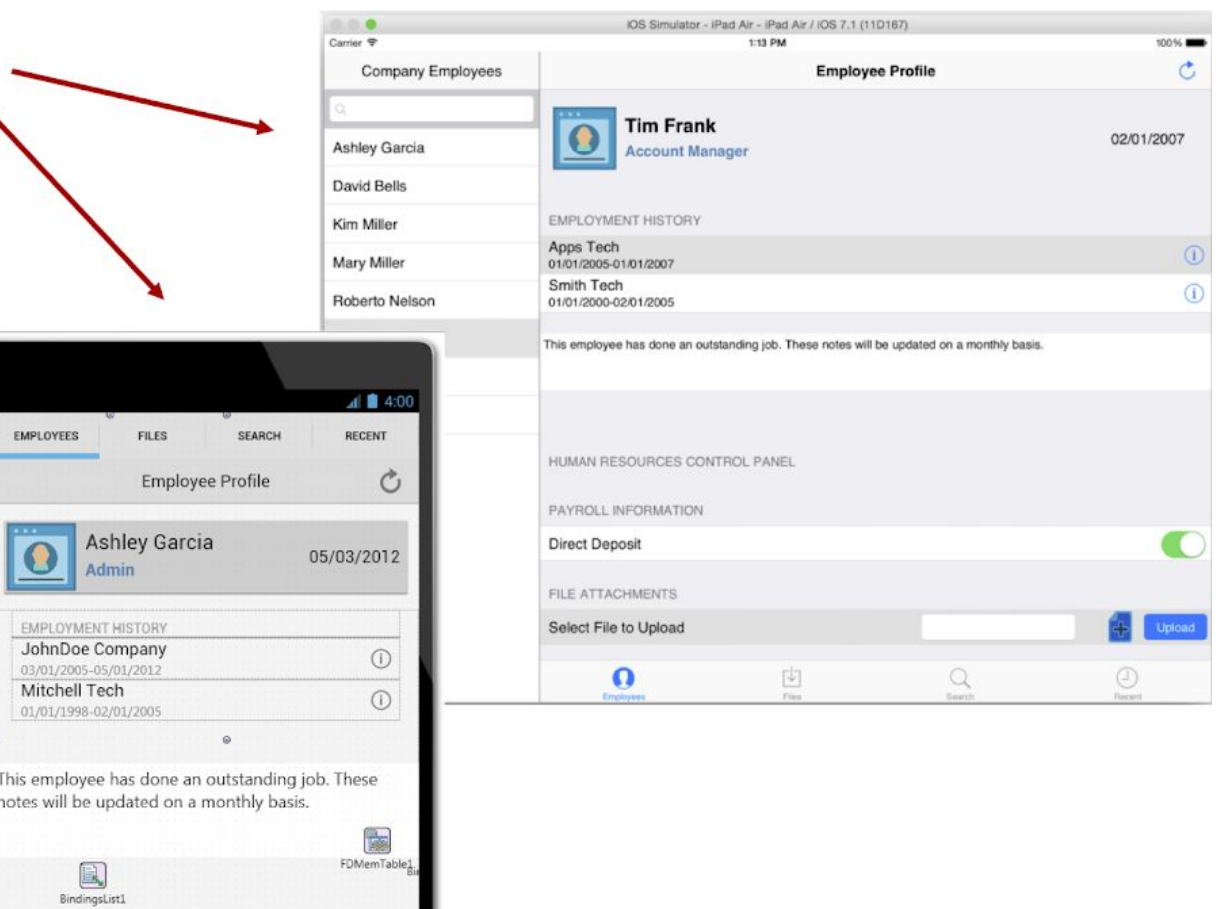

## **Best in Industry: FireUI Multi-Device Designer**

### Shared master and specific views Visually customize forms for different platforms and form factors

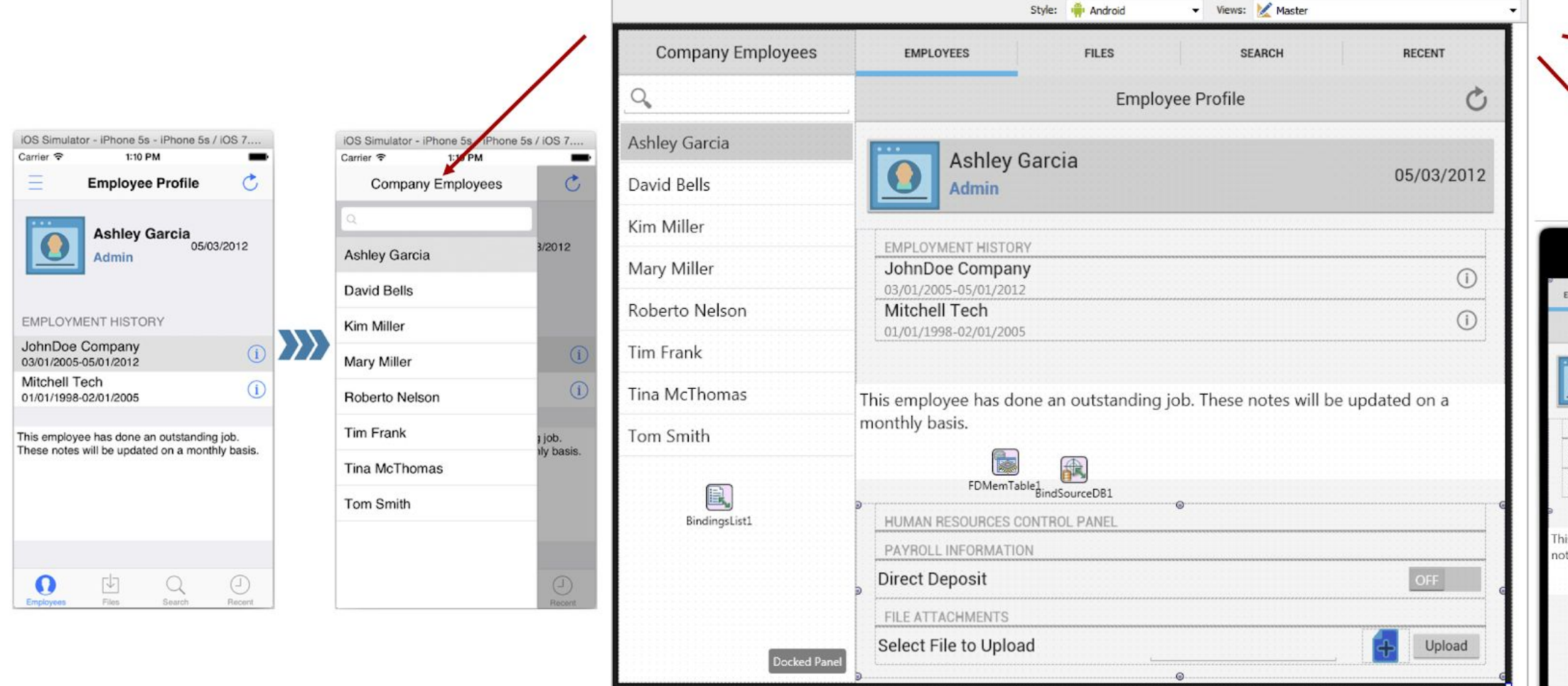

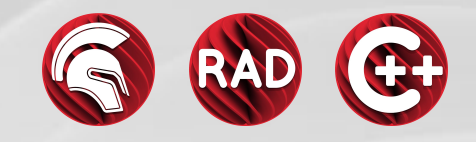

## **Desktop First, Mobile Integrated**

- A common scenario for business apps
- Keep the core business application on desktop
- Surface features on mobile with focused apps, notifications, etc
	- Ideally, use a shared back end
- Create companion apps via AppTethering
	- No server needed, just peer to peer to desktop app

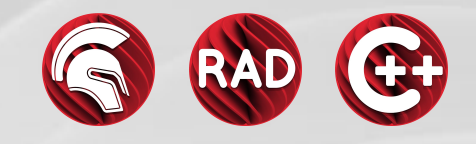

## **Entering Developer Mode**

**Enter Settings** 

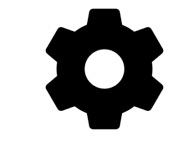

- **Goto About Phone**
- Software Information
- Locate Build Number
	- Tap seven times

● Some platforms are slightly different

<https://developer.android.com/studio/debug/dev-options>

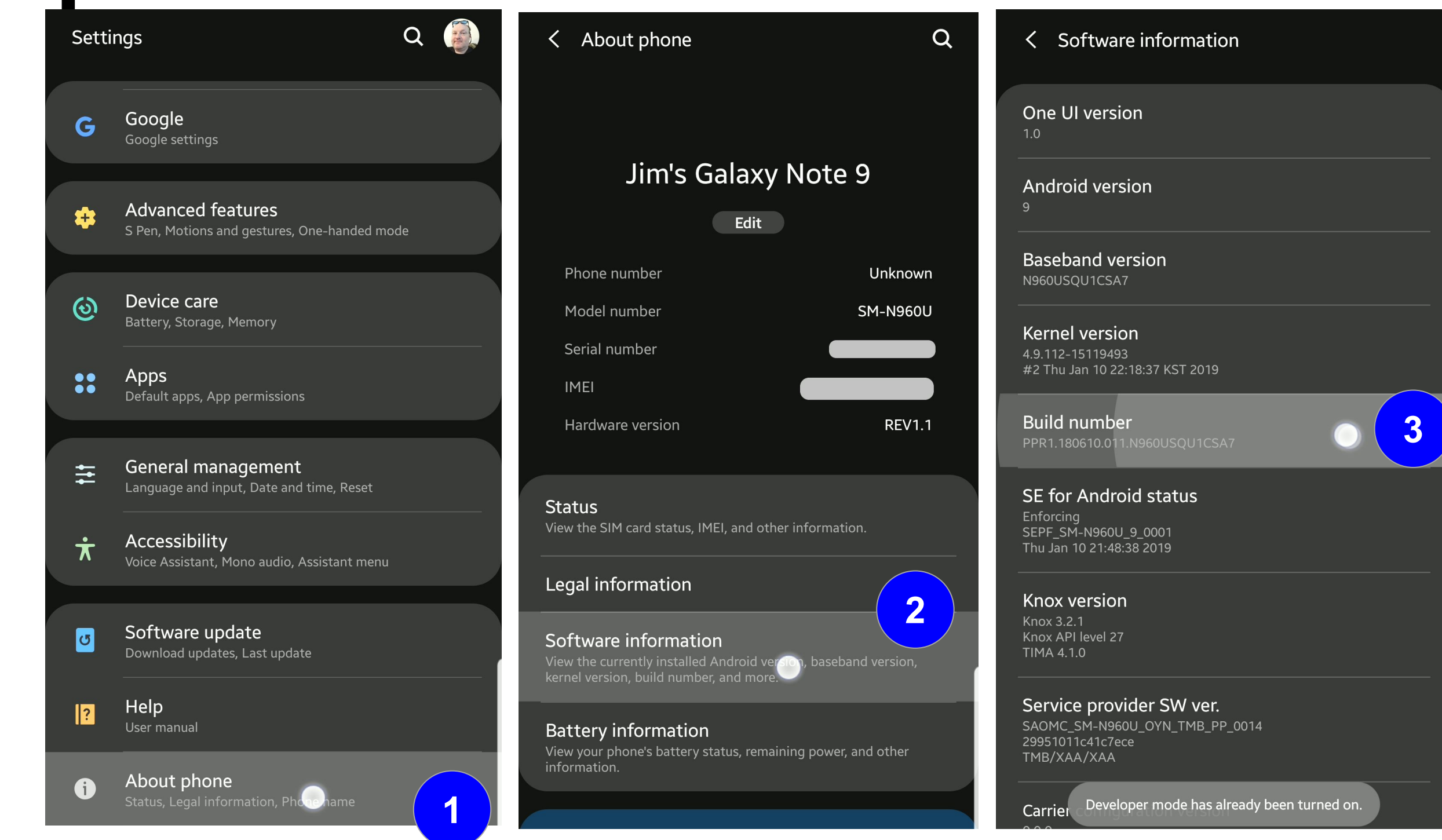

**3**

**2**

**1**

Official instructions

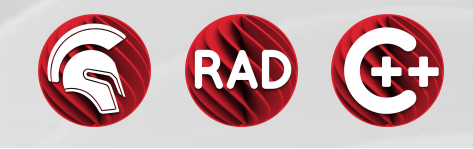

**•** After entering developer mode

**1**

## **Enable USB Debugging**

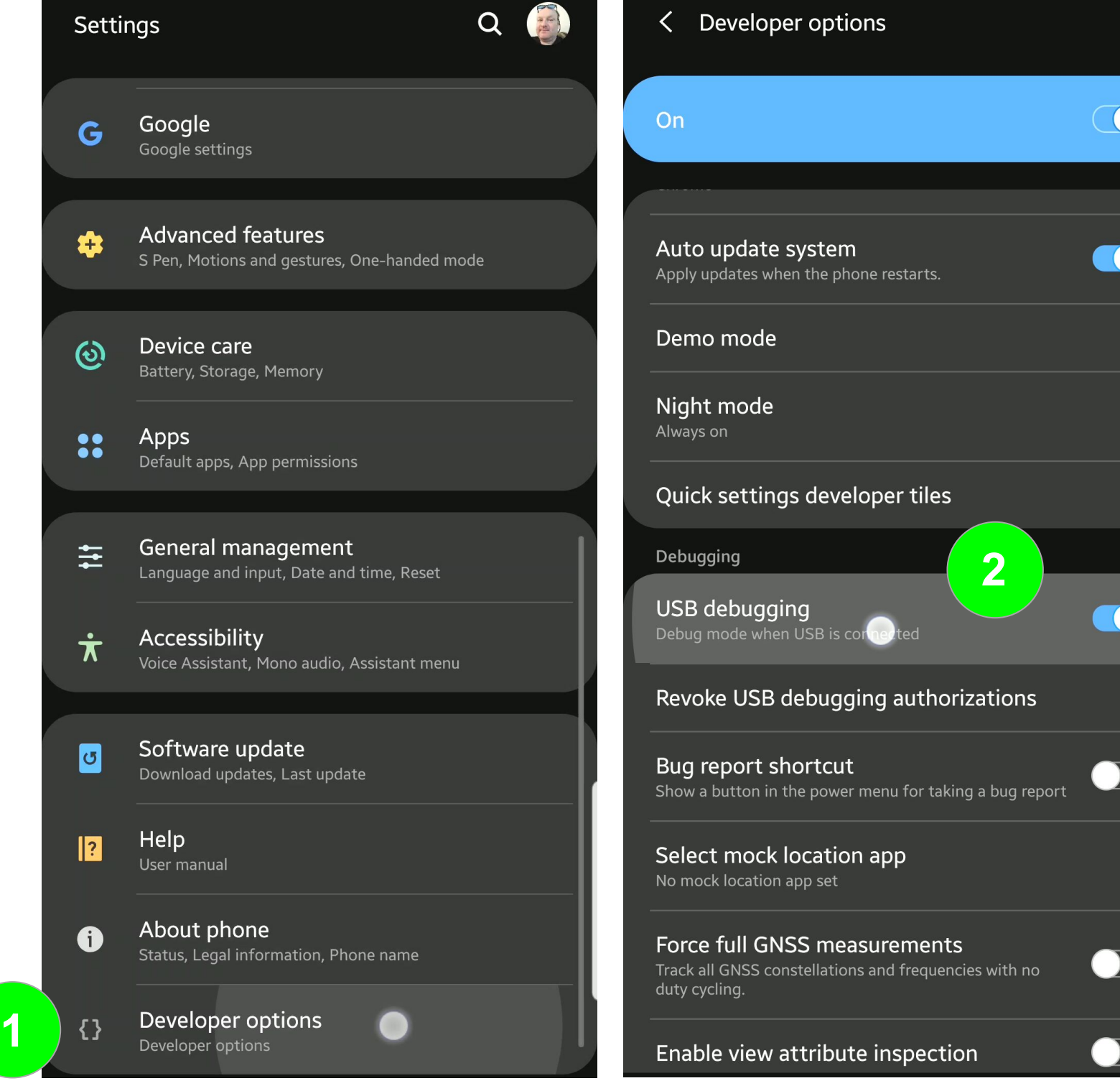

**2**

- Go into Settings
- **Enter Developer options** 
	- Scroll down to USB debugging
	- Enable USB debugging
	- Confirm choice

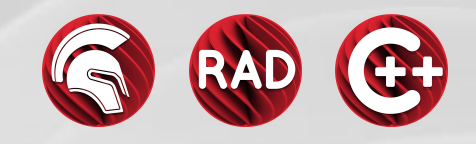

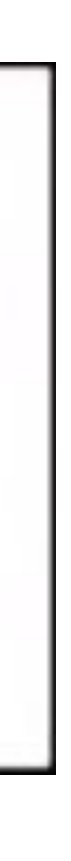

## **Set up the Environment (ADB)**

When you connect your device, you'll see a dialog similar to this on the device screen. Check the option to "always allow from this computer" and clock "OK"

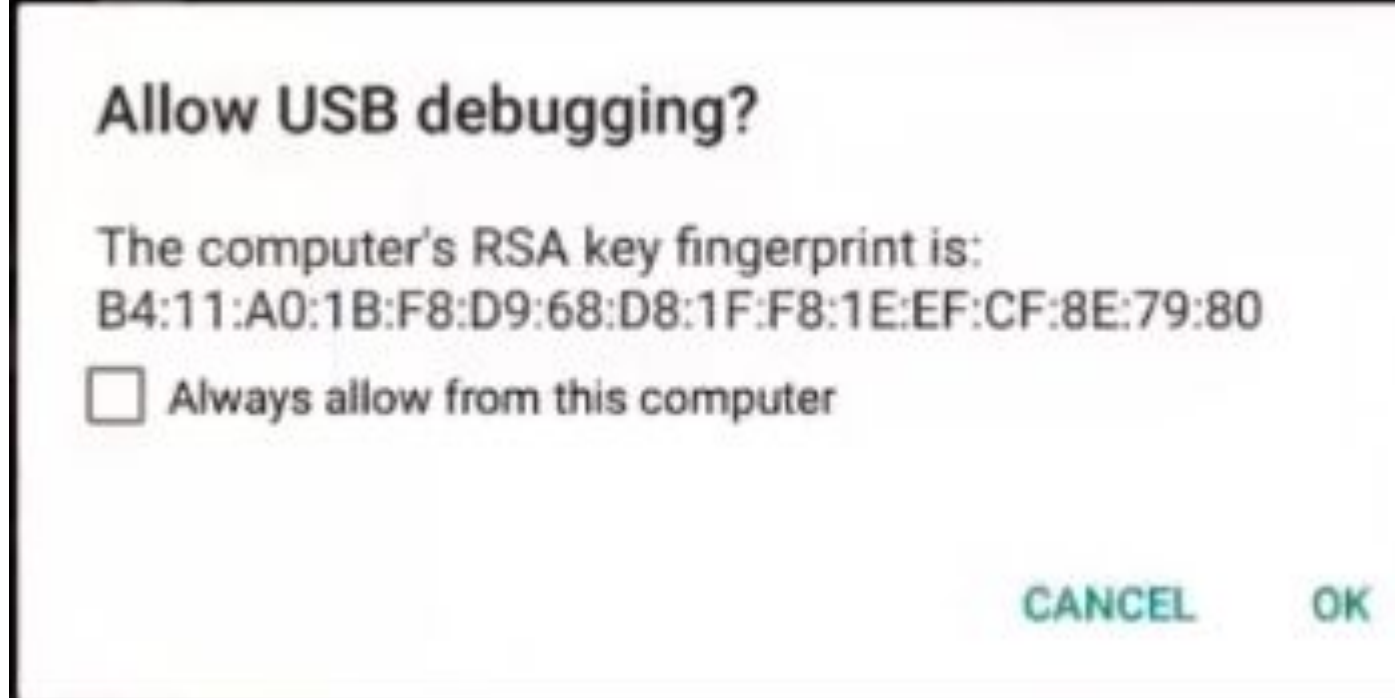

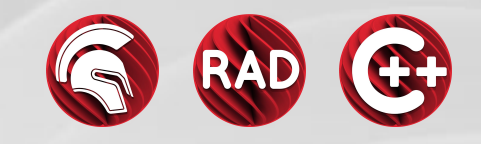

### **Windows 10**

# **Lab 1** - Hello **FireMonkey**

- Create a FireMonkey app for Windows
- Add a TTabControl, then right click and "Add TTabltem"
- Include TLabel, TButton, TEdit, & TListBox on one of the TTabItems
- Notice TLabel & TButton have **Text** instead of **Caption**  properties
- Notice the TTabControl has TabPosition of PlatformDefault
- In the OnClick event handler add the following code:
	- ListBox1.Items.Add(Edit1.Text);

### Compile and run your app on Windows

Beaker image https://pixabay.com/photo-23417/

# **Lab 2** - **FireMonkey** Platform Services

- Working with your lab from earlier, add Clipboard support
- **·** Take a look at <http://embt.co/PlatformServices>
- Add FMX.Platform & FMX.Clipboard to your uses clause
- **Interact with the clipboard via Platform Services** uses

Clipboard image https://pixabay.com/photo-155885/

```
 FMX.Platform, FMX.Clipboard;
```

```
procedure TFormFMXLab2.Button2Click(Sender: TObject);
var
   ClipboardService: IFMXExtendedClipboardService;
begin
   if TPlatformServices.Current.SupportsPlatformService(
   IFMXExtendedClipboardService, ClipboardService)
   then
   begin
     if ClipboardService.HasText then
       ListBox1.Items.Add(ClipboardService.GetText);
     ClipboardService.SetText('Hello FireMonkey');
   end;
end;
```
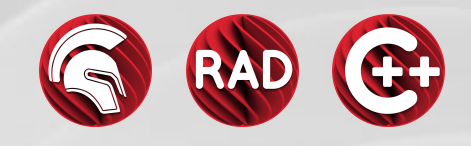

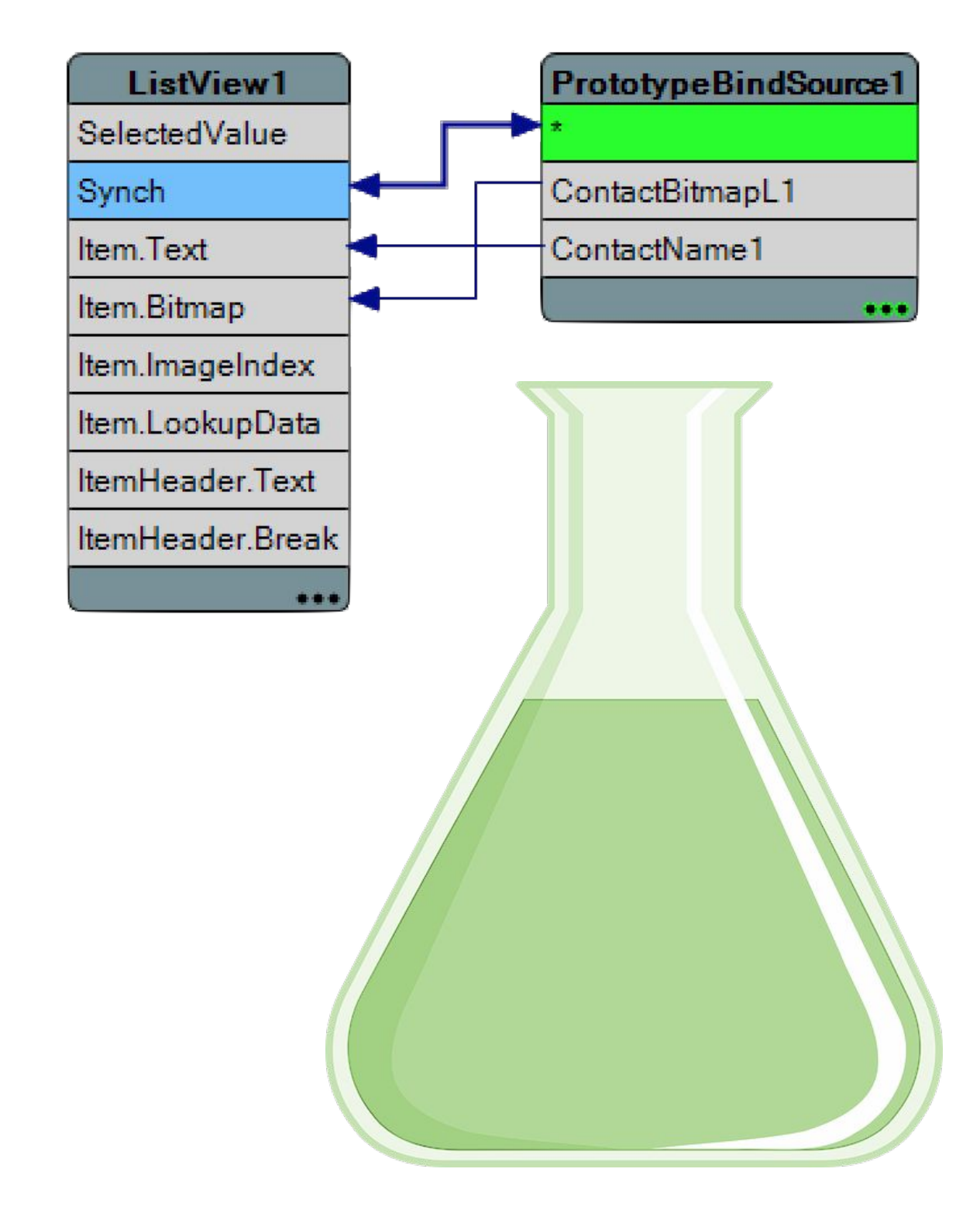

# **Lab** 3 - **FireMonkey** LiveBindings

- Right Click ListView1 -> Bind Visually…
	- Connect:
- Add a TPrototypeBindSource
	- Dbl Click -> Add ContactBitmapsL & **ContactNames**
- Add TListView
	- Find the ItemAppearance.ItemAppearance property

Sync  $\rightarrow$  \* Item.Text -> ContactName1

Change it from ListItem to ImageListItem

• Set

ItemAppearanceObjects.ItemObjects.Visible to False

Item.Bitmap -> ContactBitmatL1

# AppStore

**BLOG:**

Embarcadero Confidential // 10.4.2 https://blogs.embarcadero.com/using-trestrequestdatasetadapter-to-update-data-via-a-restful-server-api

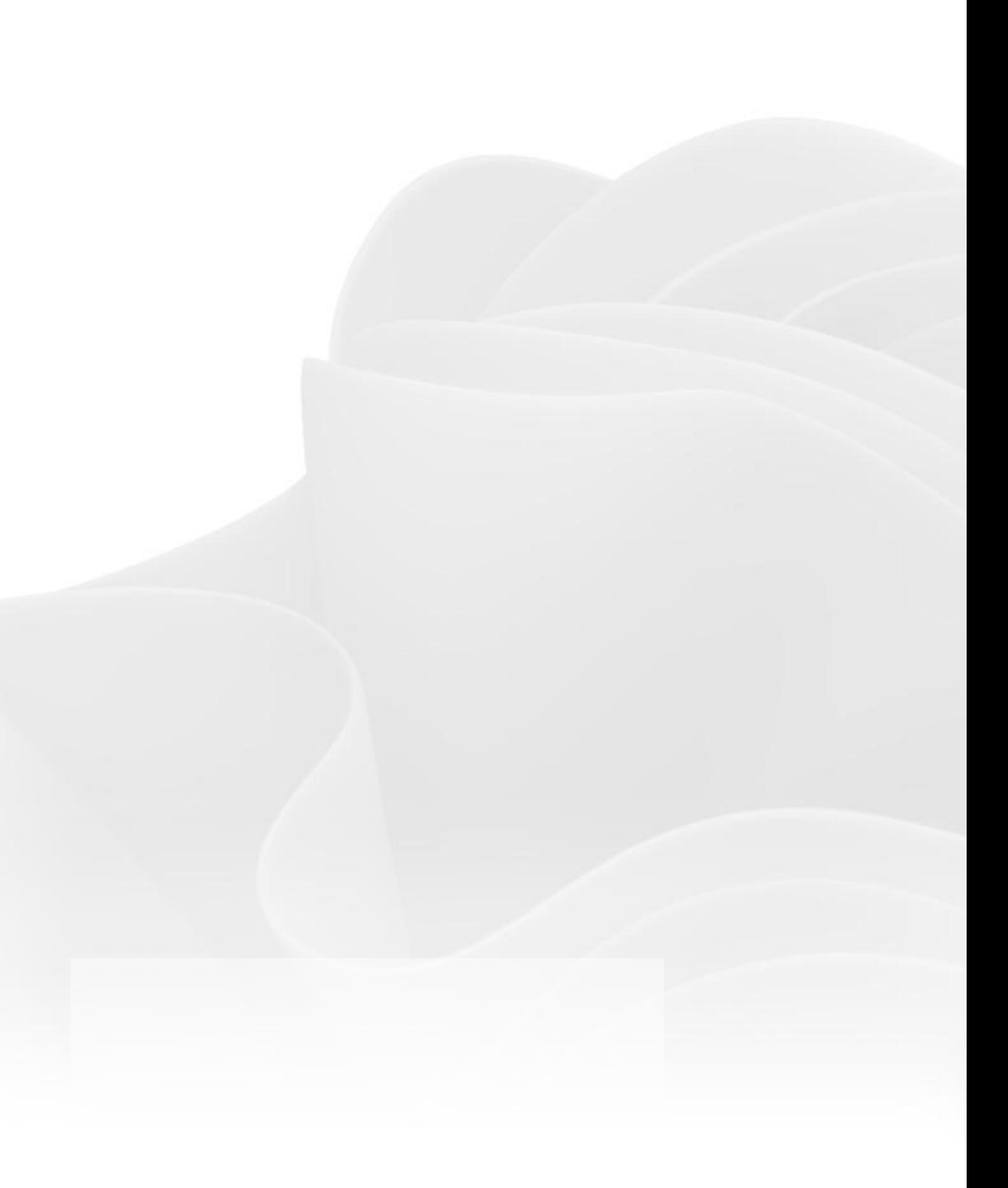

## Key Points

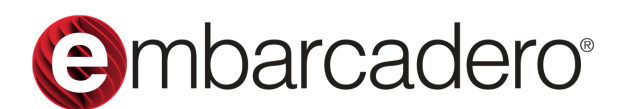

## AAB Steps

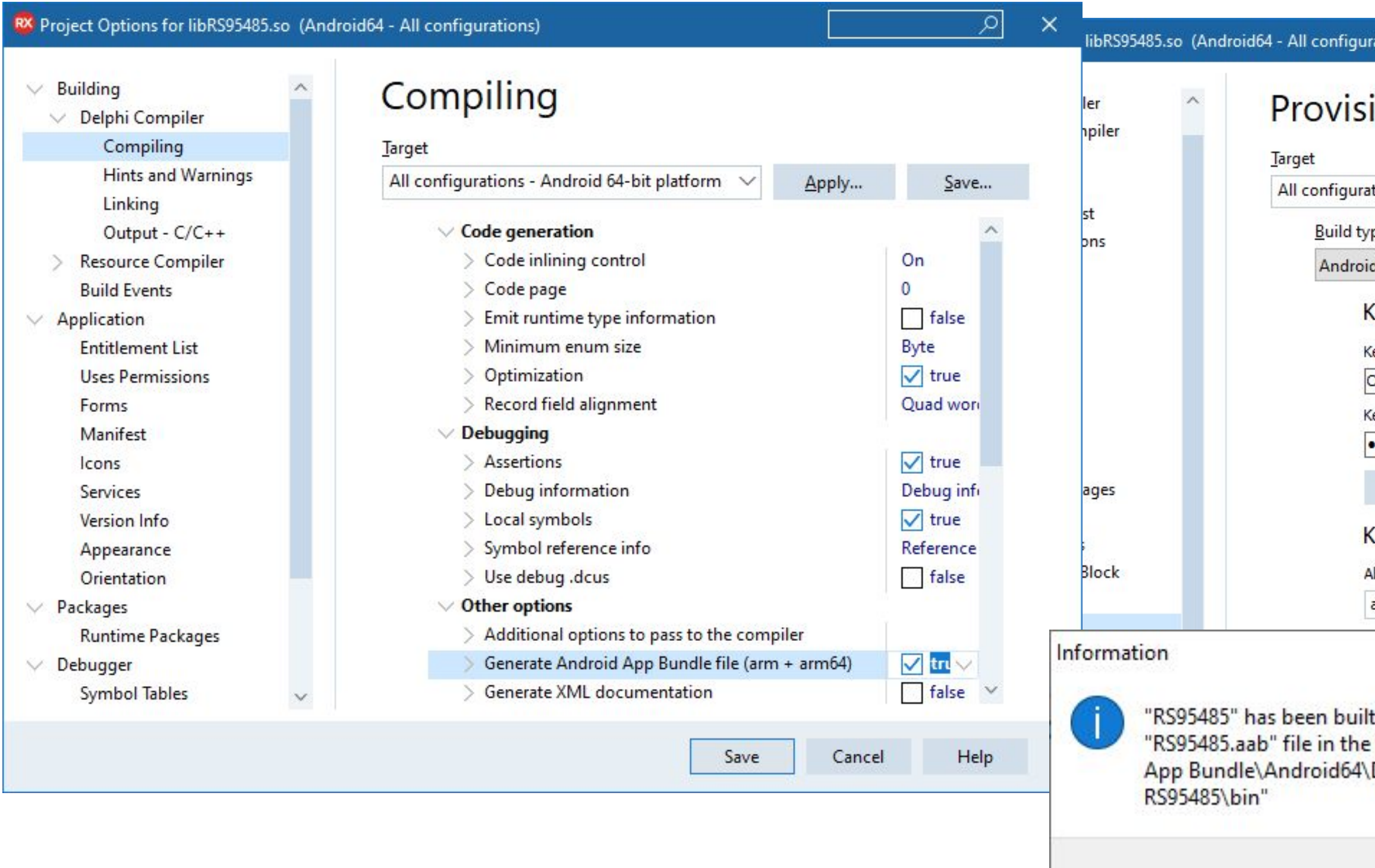

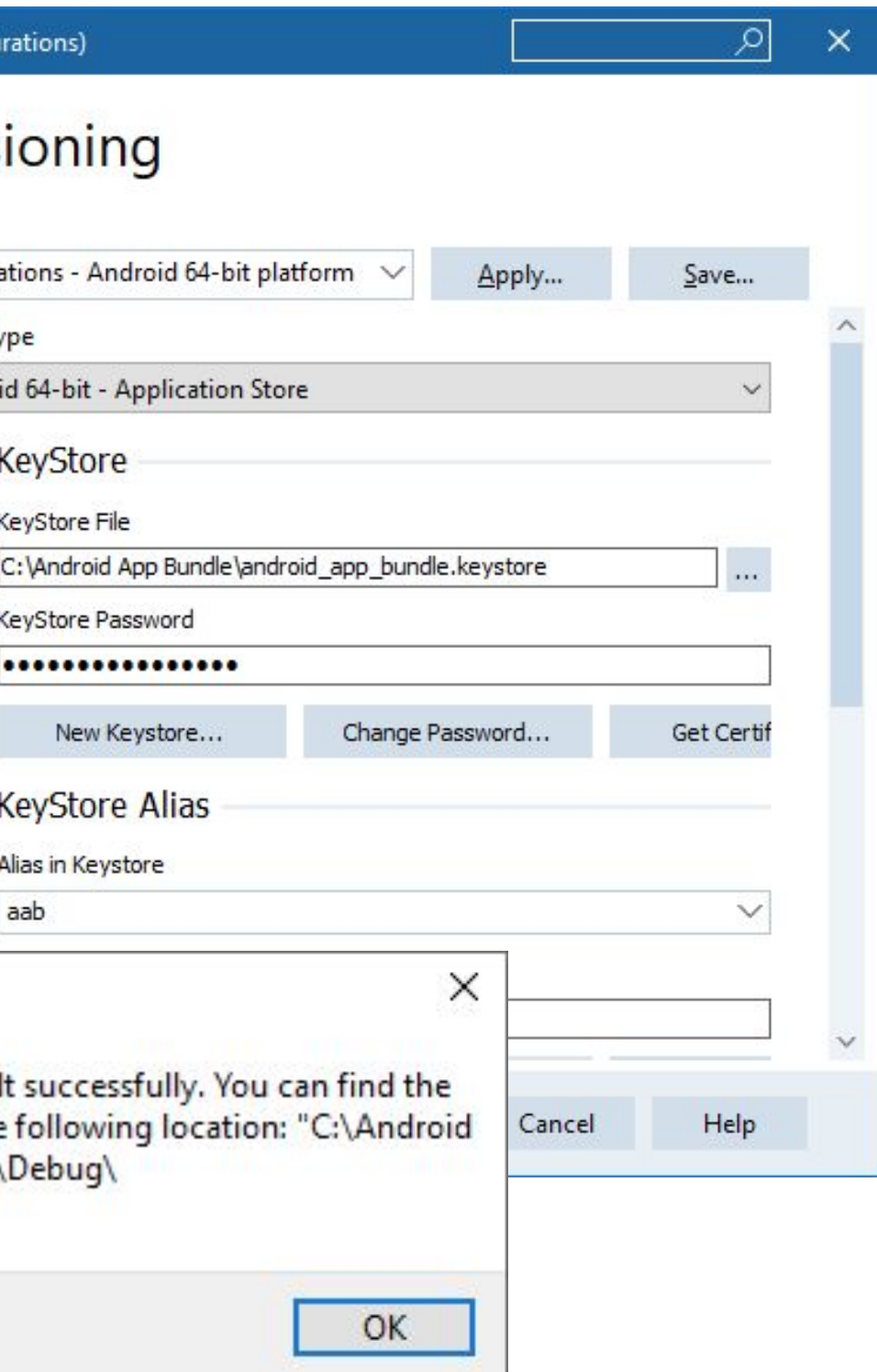

# Mobile Development With RAD Studio

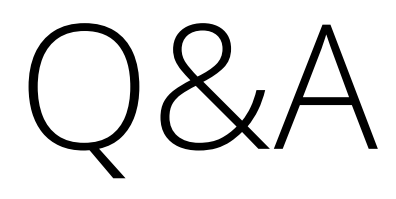

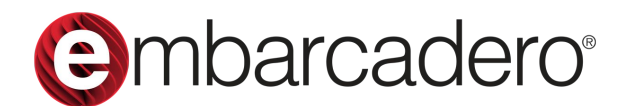

### Stephen Ball

**Pre-sales Director Embarcadero Technologies** stephen.ball@embarcadero.com @DelphiABall

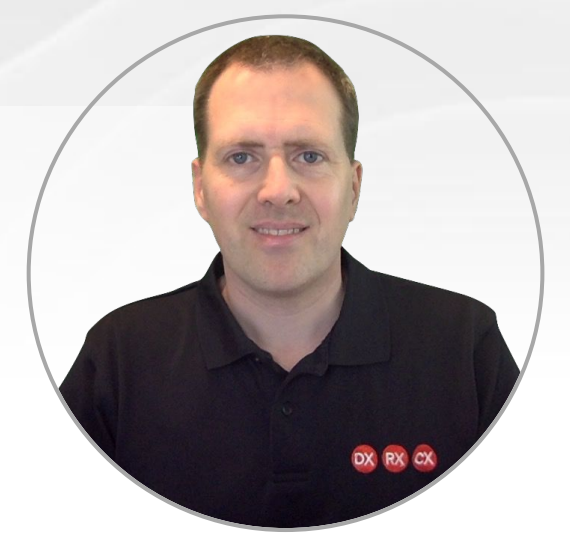

### Handout

### Save slide as PDF

Embarcadero, an Idera company **RAD STUDIO 11.2 RAD STUDIO 11.2** 

gest platform on the market today. It is, therefore, more important than ever on, a number of key considerations come into play, including User Experience, Data Iphi is the only language that answers all these challenges (without compromise) by res this using the same compiler as Xcode on iOS, and by compiling to the NDK on modern OOP practices, allowing you to reach all platforms at the same time,

H Ś IOS Ť

notes on [DocWiki.Embarcadero.com](http://docwiki.embarcadero.com/RADStudio/en/Installation_Notes) give extra information. (such as minimum spec) nd you add Android and iOS as Target Platforms during installation. Along with the Alternatively you can add Target Platforms, Help, Samples, etc by opening Tools > atforms in the IDE.

**pand Deploy of first iOS App bttps://www.youtube.com/watch?v=Pgg4009SCEk** 

- **Checking Platforms**
- Introduction to PAServer ready to add SDK's
- **Connecting your Device**
- **Deploying and debugging a Hello World App.**

### ilding & deploying your fir[st native mobile apps for iOS and Android](https://www.youtube.com/watch?v=HbkGM42YPrk)

loy onto [iOS](http://docwiki.embarcadero.com/RADStudio/en/IOS_Mobile_Application_Development) hardware, you need to be enrolled in the Apple Developer Program and to Apple hardware (legal thing in the Apple EULAs for app signing). RAD Studio uses the bridge to the host mac to enable the device to run and debug from the IDE.

Iy use **File > New > Multi-device Application** - to create a blank project. s you see from the Low Code Wizard, Frames can make mobile app development a lot ck out [TFrameStand](https://www.youtube.com/watch?v=Z6_ZvnCmFCw) in GetIt

platform runtime library include Database access library ([FireDAC](http://docwiki.embarcadero.com/RADStudio/en/FireDAC)) and core System g. [Generics,](http://docwiki.embarcadero.com/RADStudio/en/Generics_Index) [Parallel Programming Library,](http://docwiki.embarcadero.com/RADStudio/en/Using_the_Parallel_Programming_Library) [JSON,](http://docwiki.embarcadero.com/Sydney/en/JSON) [IOUtils,](http://docwiki.embarcadero.com/Libraries/en/System.IOUtils) [Regular Expressions](http://docwiki.embarcadero.com/RADStudio/en/Regular_Expressions) ng and more.

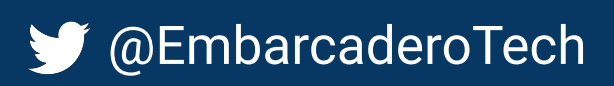

## **Getting Mobile with RAD Studio**

● **[\[Video\] Language Features and RTL libraries introduction](https://www.youtube.com/watch?v=k6wLx53VSGU&list=PLwUPJvR9mZHja62Q4b_n4gVb0MjsUzanc&index=6) -** http://bit.ly/WelcomeToDelphi the Samples folder for examples of UI Controls, Sensors, and Frameworks in action.

FireDAC give you have a highly powerful cross platform database that works across oment cycle on Windows, Linux, macOS, iOS & Android.

ToGo run time license is Included in Enterprise and Architect editions, and includes the winning Change Views, for tracking field level changes in the data layer, enabling to build apps faster with local data storage they can sync remotely when back online.

irection. [Ask your local sales rep for an appointment..](https://www.embarcadero.com/company/contact-sales)

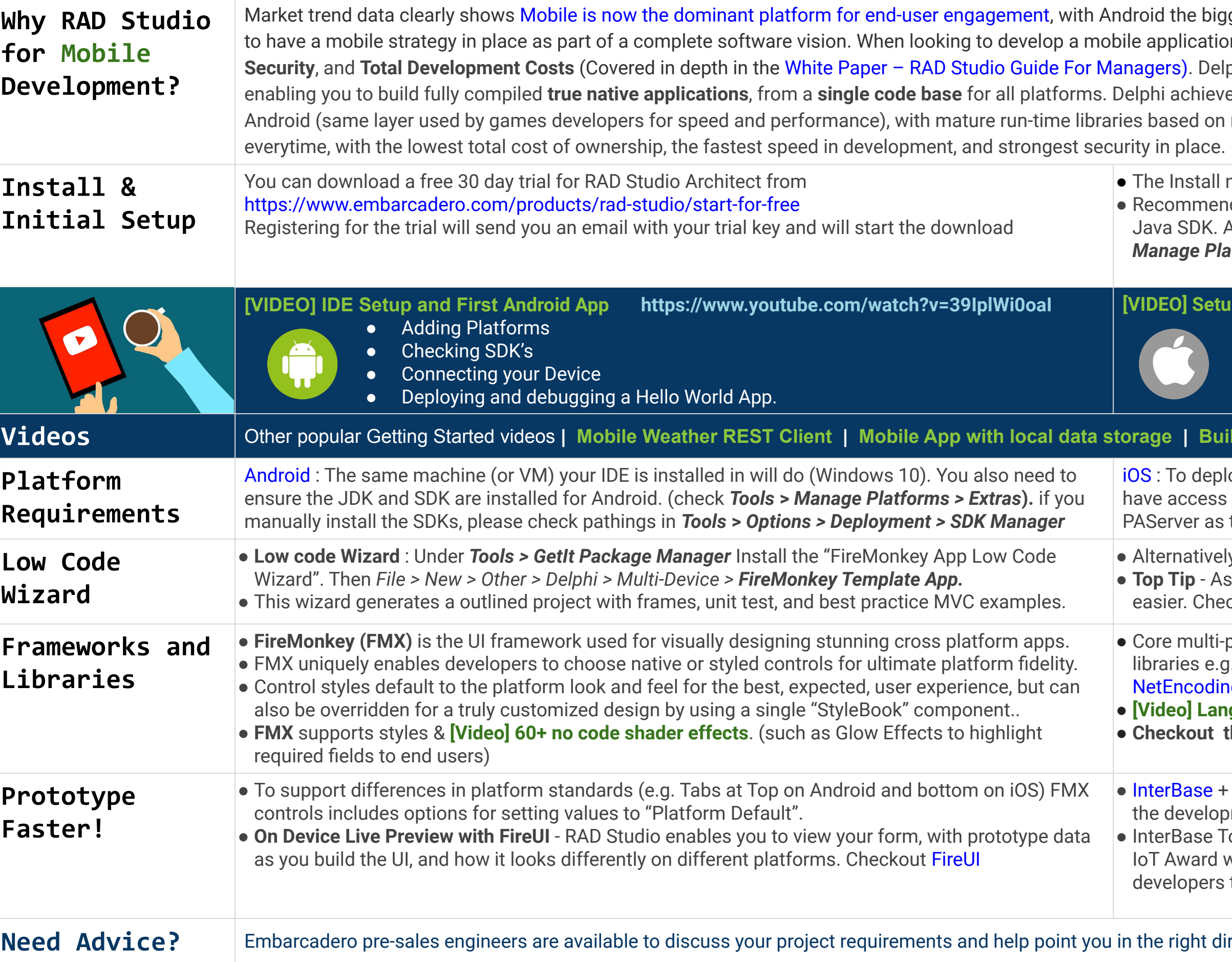

Copyright **e** mbarcadero<sup>®</sup> 2021 - an **Idera**, Inc. company